# **3 outils Windows essentiels pour le dépannage et comment les utiliser**

*Si votre PC se comporte mal, il y a de fortes chances que l'un de ces outils gratuits puisse vous aider à comprendre pourquoi. Et ils sont tous inclus avec chaque installation Windows.*

Écrit par Ed Bott, rédacteur en chef :

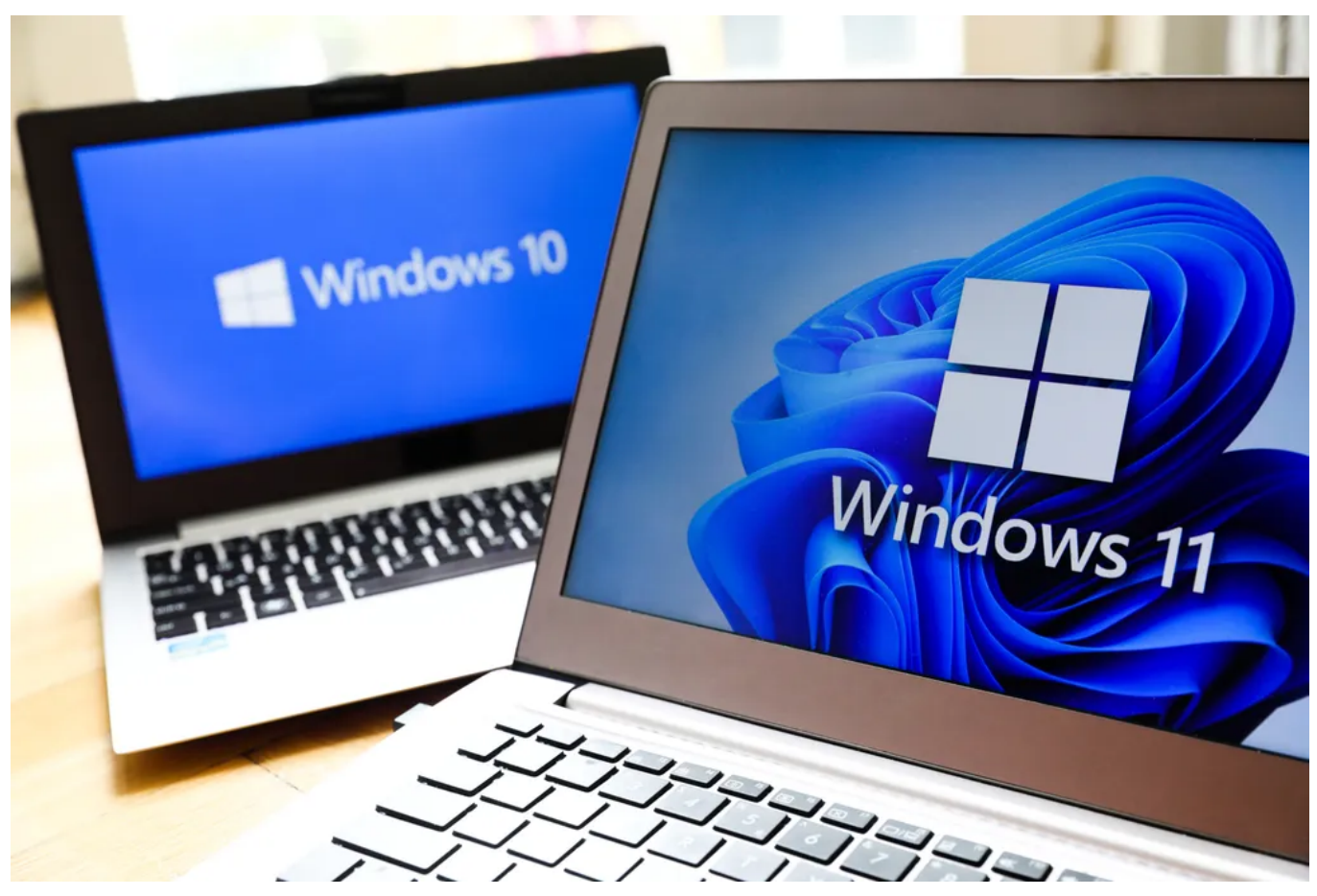

Photo de Beata Zawrzel / NurPhoto via Getty Images

Les ordinateurs personnels étaient autrefois le domaine des amateurs, qui n'avaient aucun problème à retrousser leurs manches et à plonger dans les débogueurs pour comprendre pourquoi quelque chose ne fonctionnait pas comme prévu.

#### **Aussi:** [Oui, vous pouvez toujours obtenir une mise à niveau gratuite de Windows 10. Voici comment](https://www.zdnet.com/article/heres-how-you-can-still-get-a-free-windows-10-upgrade/)

Aujourd'hui, les [PC sont des outils de productivité d'entreprise](https://www.zdnet.com/home-and-office/work-life/how-to-create-a-drop-down-list-in-excel-quickly-and-easily/) conçus pour un public qui n'a ni la patience ni les connaissances techniques nécessaires pour manipuler le code ou aller spéléologuer dans le registre en cas de problème.

Si c'est vous, vous serez heureux de savoir qu'il existe une poignée d'outils de diagnostic et de réparation intégrés dans Windows 10 et [Windows 11](https://www.zdnet.com/article/windows-11-faq-heres-everything-you-need-to-know/) qui peuvent vous remettre au travail rapidement.

Ils offrent une mine d'informations de dépannage ainsi que (si vous avez de la chance) des solutions faciles.

Même si vous pensez connaître ces outils de dépannage, continuez à lire. Vous pourriez découvrir un nouveau truc ou deux.

# **1. Gestionnaire des tâches**

application commence à mal se comporter.

Le nom de cette application, qui remonte aux premiers jours de Windows, sous-estime sérieusement sa valeur à l'ère moderne. Oui, il offre une liste de programmes en cours d'exécution, avec un moyen de mettre fin à une application avec un préjudice extrême si cette

Mais il dispose également d'excellentes capacités de surveillance des performances qui peuvent vous aider à comprendre pourquoi votre

ordinateur portable est soudainement en difficulté.

Et cela ne nécessite aucune connaissance technique sophistiquée.

# **Comment l'utiliser:**

Cliquez avec le bouton droit sur un espace vide de la barre des tâches, puis cliquez sur Gestionnaire des tâches.

Ou ouvrez le menu Lien rapide (cliquez avec le bouton droit sur Démarrer ou appuyez sur la touche Windows + X), puis cliquez sur l'entrée Gestionnaire des tâches.

Ou utilisez le raccourci clavier du Gestionnaire des tâches, Ctrl + Maj + Échap.

### **Aussi: [L'astuce de dépannage Windows ultime](https://www.zdnet.com/article/the-ultimate-windows-troubleshooting-trick/)**

Dans Windows 11, le Gestionnaire des tâches dispose d'un menu de navigation sur la gauche, chaque option représentant une page différente.

Utilisez ces options pour passer rapidement de la page Processus, avec sa vue par application de l'utilisation des ressources, à l'onglet Performances, qui offre encore un autre ensemble d'onglets, chacun avec une vue très détaillée de l'utilisation du processeur, de la mémoire, du disque, du réseau et du GPU.

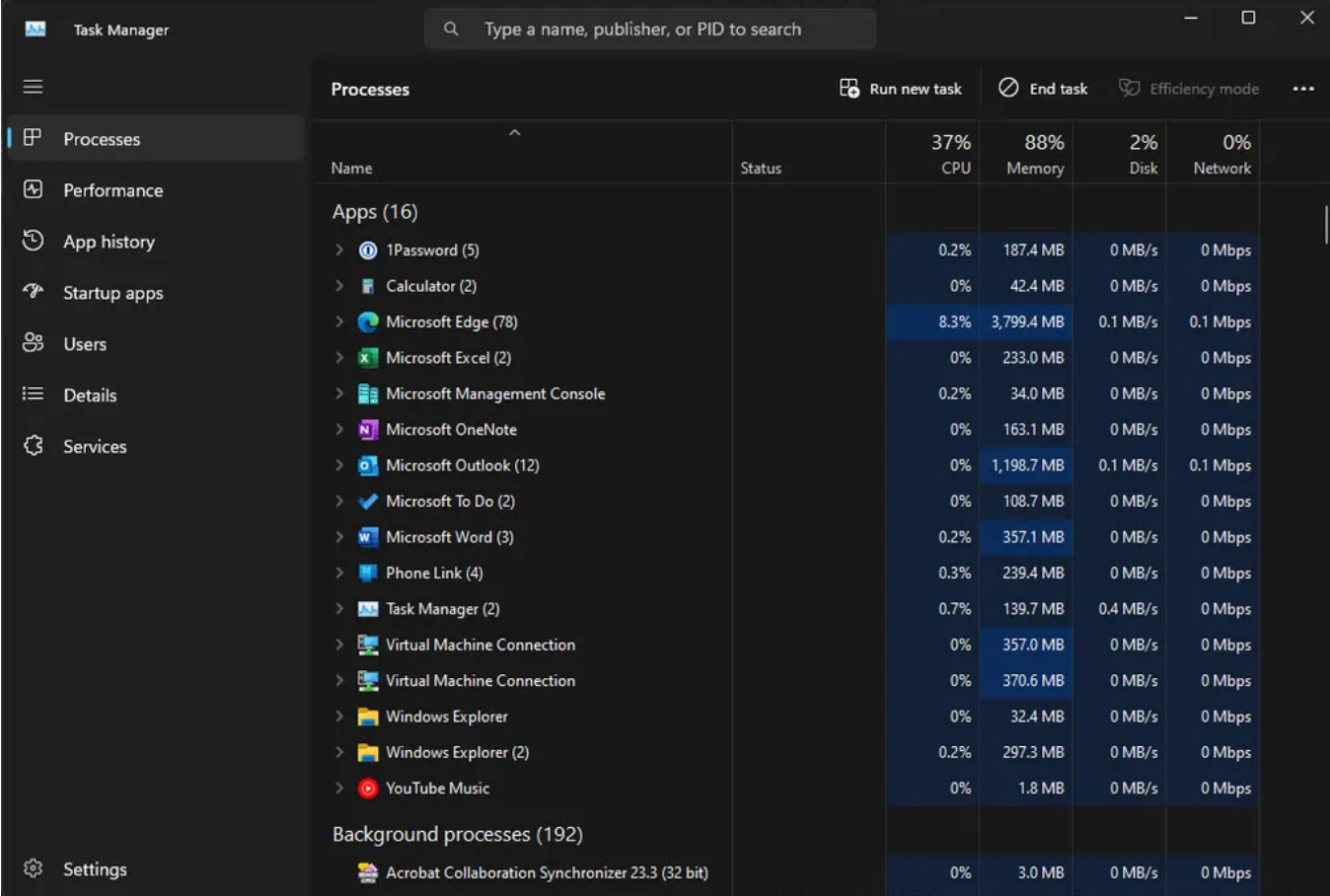

Cliquez sur n'importe quel titre pour trier les éléments en fonction de cette valeur et afficher ceux qui utilisent le plus de processeur, de mémoire, etc.

Capture d'écran par Ed Bott/ZDNET

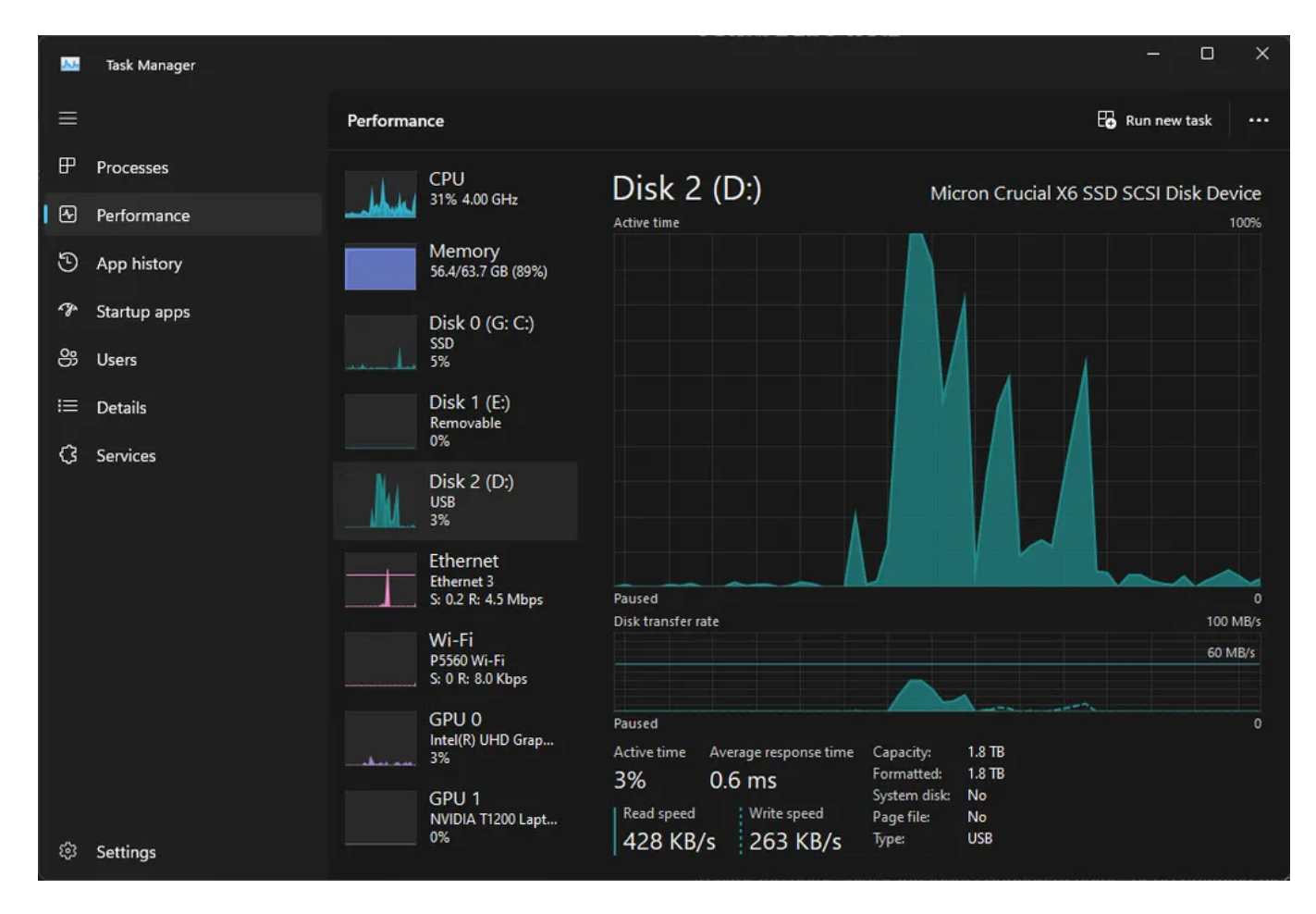

Si vous gardez ce graphique ouvert pendant que vous travaillez, vous pouvez voir à quel point votre processeur, votre mémoire et vos disques fonctionnent.

Capture d'écran par Ed Bott/ZDNET

Et regardez!

Dans Windows 11, vous pouvez utiliser le Gestionnaire des tâches en mode sombre.

## **Ce que vous pouvez en faire :**

Il y a une quantité phénoménale de détails sur chaque onglet du Gestionnaire des tâches. Armé de ces informations, vous pouvez :

**Identifiez les applications ou les processus qui ralentissent votre PC***.*

Les onglets Performances vous indiqueront si une ressource système (CPU ou mémoire, par exemple) atteint régulièrement 100% sous certaines charges de travail.

Passez à l'onglet Processus, puis laissez-le ouvert et visible pendant que vous travaillez, afin de voir quelles applications causent le plus de stress.

**Tuez un programme qui se comporte mal ou qui est suspendu.**

Si un programme ne répond pas et que vous êtes convaincu d'avoir attendu assez longtemps, sélectionnez son nom sous l'en-tête Applications, puis cliquez sur Fin de tâche.

**Redémarrez le shell Windows (Explorer.exe).**

Si la barre des tâches, l'écran d'accueil, le Gestionnaire de fichiers et d'autres parties du shell Windows cessent de répondre à l'entrée, utilisez le raccourci clavier pour ouvrir le Gestionnaire des tâches et sélectionnez l'Explorateur Windows sous l'onglet Processus.

En haut de la page, cliquez sur Redémarrer la tâche.

## **Conseil d'alimentation :**

Si vous souhaitez que le Gestionnaire des tâches s'ouvre toujours en affichant un onglet spécifique, cliquez sur Paramètres dans le coin inférieur gauche et spécifiez votre choix dans la page de démarrage par défaut.

(Dans Windows 10, utilisez le menu Options > Définir l'onglet par défaut.)

Sur cette page, vous trouverez également une option pour accélérer, ralentir ou mettre en pause les compteurs en temps réel sur la page Performances.

# **2. Powercfg**

Il y a généralement un écart assez important entre la durée de vie de la batterie qu'un fabricant de PC revendique pour l'ordinateur portable qu'il essaie de vous vendre et ce que vous finissez par obtenir.

Alors, comment obtenez-vous une image plus précise de votre utilisation réelle de la batterie et comment pouvez-vous savoir si une application utilise plus de votre batterie qu'elle n'en a le droit?

**Aussi**: **[Configuration de Windows 11: Quel type de compte d'utilisateur devriez-vous choisir?](https://www.zdnet.com/article/windows-setup-which-user-account-type-should-you-choose/)**

C'est là que l'outil de ligne de commande des paramètres d'alimentation (Powercfg.exe) montre ses points forts.

# **Comment ça marche :**

Ouvrez une fenêtre PowerShell ou d'invite de commandes, puis tapez **powercfg** suivi de la commande que vous souhaitez exécuter. Pour obtenir la liste complète des commandes disponibles, tapez **powercfg /?** , puis appuyez sur Entrée.

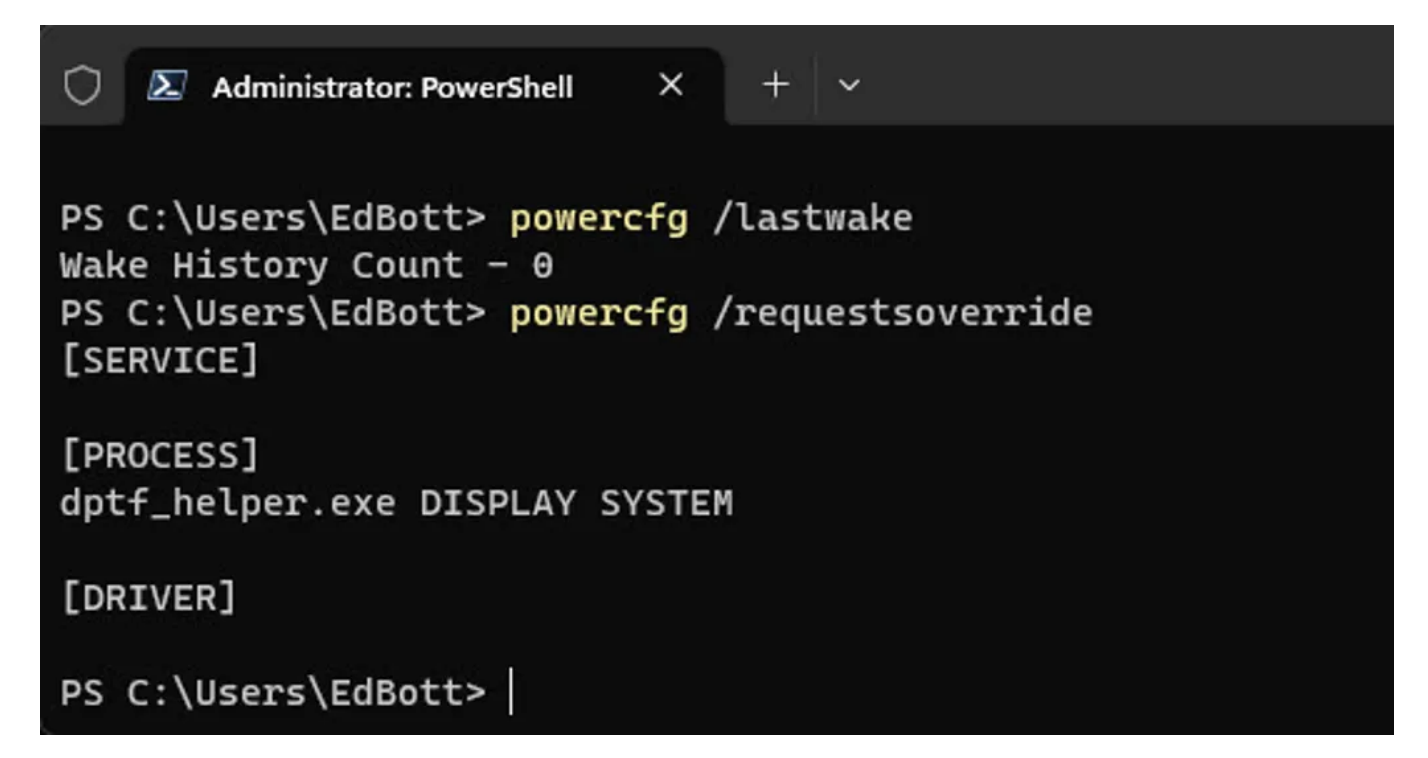

Pour exécuter Powercfg, vous devez ouvrir une fenêtre de commande (comme Terminal ou PowerShell).

Capture d'écran par Ed Bott/ZDNET

#### **Ce que vous pouvez en faire :**

# **Découvrez pourquoi votre PC vide la batterie au lieu de la mettre en veille.**

Si votre système refuse de se mettre en veille (ou se réveille de manière inappropriée), la cause est généralement une application ou un service qui refuse de répondre à une demande de sommeil du système.

Utilisez la commande **powercfg /requests** pour voir quel processus est le coupable.

L'année dernière, j'avais un ordinateur portable Windows qui n'arrêtait pas de se réveiller alors qu'il aurait dû dormir paisiblement.

Le coupable était un programme appelé dptf\_helper.exe, qui fait partie de l'application utilitaire Intel Dynamic Platform and Thermal Framework.

Pour résoudre ce problème, j'ai utilisé la commande suivante:

powercfg /requestsoverride PROCESS dptf\_helper.exe SYSTÈME D'AFFICHAGE

Vous pouvez voir la syntaxe complète de cette commande en tapant ce qui suit : **powercfg /requestsoverride /?**

**Aussi:** [Comment construire un PC de jeu pour 550 \\$](https://www.zdnet.com/article/how-to-build-a-gaming-pc-for-550/)

#### **Obtenez un rapport détaillé sur la batterie.**

Utilisez **powercfg /batteryreport** pour générer un rapport complet affichant des informations sur l'utilisation de la batterie pour l'appareil actuel au fil du temps.

Chaque rapport sur la batterie comprend des tableaux et des graphiques indiquant l'utilisation récente, l'historique d'utilisation, la capacité de la batterie au fil du temps et les estimations de la durée de vie de la batterie.

Vous n'avez pas besoin d'une formation technique approfondie pour recueillir des informations utiles à partir de ce rapport.

### **Conseil d'alimentation :**

Pour plus d'informations sur cette commande, ainsi que d'autres conseils pour obtenir une meilleure autonomie de la batterie de votre PC Windows, voir « [Comment maximiser la durée de vie de la batterie de votre PC Windows 10](https://www.zdnet.com/article/how-to-maximize-the-battery-life-of-your-windows-10-pc/) ».

# **3. Moniteur de fiabilité**

Lorsque vous ouvrez cette application, vous obtiendrez des flashbacks pour...

Eh bien, disons 2006.

Tout ce qui s'y trouve a l'aspect vintage d'une expérience utilisateur Windows disparue depuis longtemps, jusqu'au fait qu'il fait partie du Panneau de configuration, qui est lentement supprimé des versions modernes de Windows.

Et pourtant, cet outil traîne, sans doute parce que quelqu'un à Redmond sait qu'il offre un affichage indispensable d'informations de dépannage que même un utilisateur non technique peut comprendre.

## **Comment ça marche :**

Pour ouvrir le Moniteur de fiabilité, appuyez simplement sur la touche Windows ou cliquez sur Démarrer, puis commencez à taper *reli.* Cela devrait suffire pour afficher le raccourci Afficher l'historique de fiabilité.

Pour créer un raccourci en un clic, cliquez avec le bouton droit sur un espace vide sur le Bureau et choisissez Nouveau raccourci > ; entrez **perfmon /rel** sur la première page de l'Assistant Création d'un raccourci, donnez au raccourci un nom descriptif (tel que Moniteur de fiabilité) sur la page suivante, puis cliquez sur Terminer.

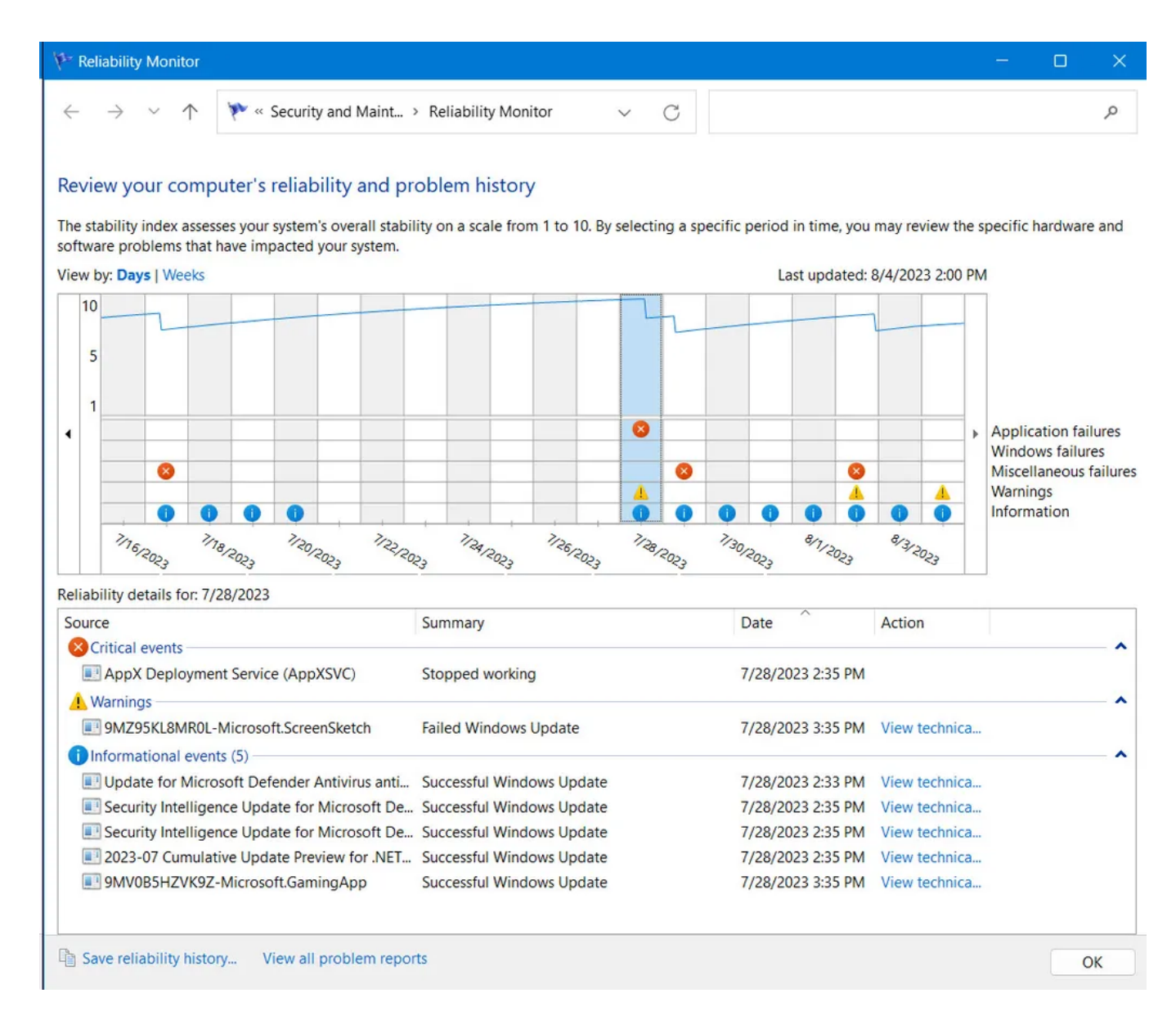

Cet affichage quotidien des événements système importants est un outil de dépannage indispensable.

Capture d'écran par Ed Bott/ZDNET

L'affichage est organisé par jour, chaque jour ayant sa propre colonne en haut de la fenêtre.

Les icônes affichent différents types d'échecs ainsi que les avertissements que vous pourriez recevoir.

La dernière ligne, Information, peut également être utile.

Au lieu de se concentrer sur les échecs, il vous montre des activités telles que les mises à jour, les installations d'applications et les reconfigurations de pilotes qui ont réussi.

### **Ce que vous pouvez en faire :**

#### **Trouvez des détails sur un crash.**

Lorsqu'une application se bloque, vous n'en êtes peut-être même pas conscient, surtout si l'application a été conçue pour redémarrer automatiquement après une défaillance.

Si Windows plante, bien sûr, vous le saurez, en particulier dans le cas d'une erreur d'arrêt, également connue sous le nom de *vérification de bogue* ou d'écran bleu de la mort (BSOD).

Quel que soit le type de plantage que vous dépannez, ouvrez son événement dans le Moniteur de fiabilité et examinez les détails techniques (pour un BSOD, c'est un code comme 0x3 DRIVER\_POWER\_STATE\_FAILURE).

Ces détails peuvent être impénétrables, mais ils peuvent également vous donner suffisamment d'informations pour élaborer une recherche spécifique qui peut trouver une solution.

#### **Identifiez les causes possibles des accidents ou des ralentissements.**

Si une application (ou Windows lui-même) a commencé à mal se comporter récemment, le Moniteur de fiabilité peut vous aider à répondre à une question de dépannage cruciale : quelque chose a-t-il changé récemment ?

Si les plantages ou les blocages ont commencé le 10, consultez la ligne d'informations de ce jour-là et quelques jours plus tôt pour voir si de nouveaux programmes ou pilotes ont été installés ou mis à jour à peu près au même moment.

Parfois, l'annulation de l'installation du pilote ou la désinstallation de l'application peut aider à déterminer si elle est à l'origine des problèmes.

# **Conseil d'alimentation :**

Si vous dépannez le PC de quelqu'un d'autre et que vous souhaitez obtenir une enquête rapide sur le type de problèmes rencontrés, cliquez sur Afficher tous les rapports de problèmes en bas de la fenêtre principale du programme.

Cela affiche une liste soigneusement formatée, regroupée par source des rapports de problème.

## **Aussi:** [Comment rétrograder de Windows 11 vers Windows 10 \(il y a un piège\)](https://www.zdnet.com/article/how-to-downgrade-from-windows-11-to-windows-10/)

Double-cliquez sur un élément de cette liste pour afficher les détails techniques du rapport de problème. Lorsque vous travaillez avec le personnel du support technique pour déboguer un problème, utilisez le bouton Copier dans le presse-papiers au bas de l'un de ces rapports pour copier ces détails et les coller dans un ticket d'incident ou un courriel.

*Recherche et mise en page: Michel Cloutier CIVBDL 20230807 "C'est ensemble qu'on avance"*